# **nVidia GeForce 7300LE 256 MB**

nVIDIA GeForce™

# Uživatelský manuál

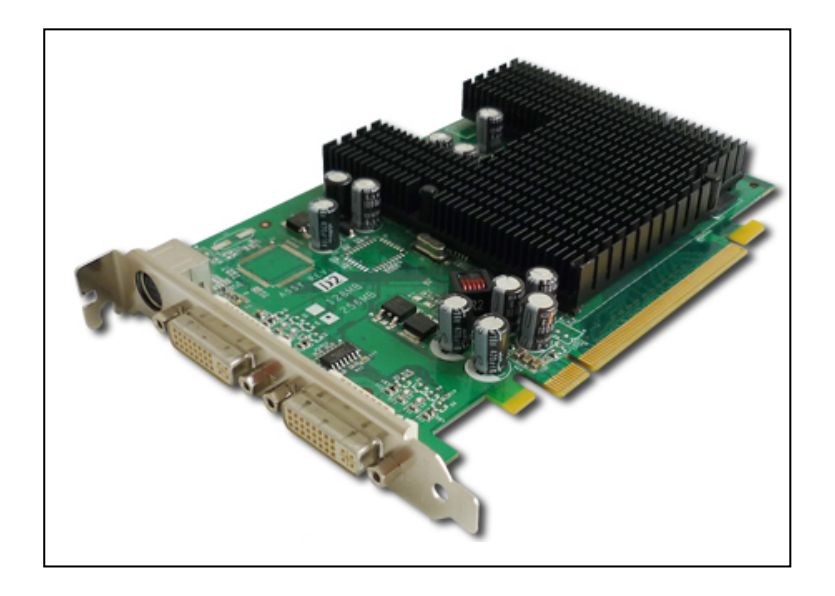

### Instalace Hardware

### Postupy při instalace

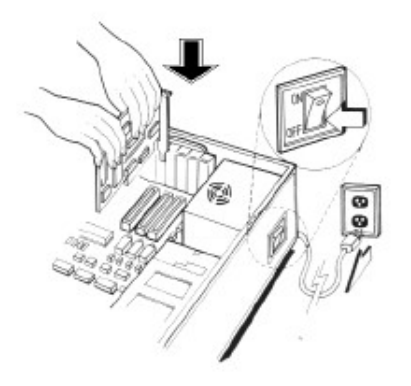

!! VAROVÁNÍ !!

Vybijte statickou elektřinu před uchopením elektronické obvody.

Výrobce nepřebírá žádnou odpovědnost za škody, způsobené přímo nebo nepřímo, nesprávnou instalací všech prvků, neoprávněnými servisním personálem. Pokud se necítíte na provedení instalace, obraťte se na kvalifikovaného počítačového technika.

#### • Steps:

- 1. Vypněte přívod elektřiny do svého PC, včetně všech periferií (tiskárny, externí zařízení, modemy, apod.). Odpojte napájecí kabel a kabel od monitoru z PC.
- 2. Povolte upevňovací šrouby krytu na vašem PC a Sundejte kryt PC. Najdete v příručce uživatele PC instrukce k určení umístění upevňovacích šroubů.
- 3. Povolte upevňovací šroub, který drží kryt na svém místě. Posuňte kryt slotu ven a dejte šrouby stranou (budete potřebovat k zajištění adaptéru). Chcete-li nainstalovat adaptér PCI-E slotu, pečlivě vyrovnejte pozlacené piny
- okraje konektoru na adaptéru přímo nad konektorem expanzního slotu na základní desce. 4.
- Poté stiskněte adaptér na místo, hotovo. Adpater ukovite (zbývajícím) šroubem 5.

6. Nasaďte kryt PC. Zajistěte kryt s montážními šrouby, které jste odebraly v kroku 3. Nyní jste dokončili instalaci nového grafického adaptéru v PC.

### Minimální systémové požadavky

Intel Pentium® P4 or compatible system with PCI Express Bus (x16) Extension Slot CD-ROM drive, 32x or faster Hard Drive with at least 1GB Free space MS Windows® 7/Vista/XP/2000 operating system

## Instalace ovladačů

### Windows® Driver instalace

InstallShield® Program

Microsoft Windows ® 7 a Windows Vista detekuje nový hardware. Pokud se vám ovladač grafické karty nenainstaluje systémově automaticky, je zapotření jej stáhnout z oficiální stránek výrobce www.nvidia.co.uk.

Po spuštění instalace ovladačů se řiďte následujícími kroky

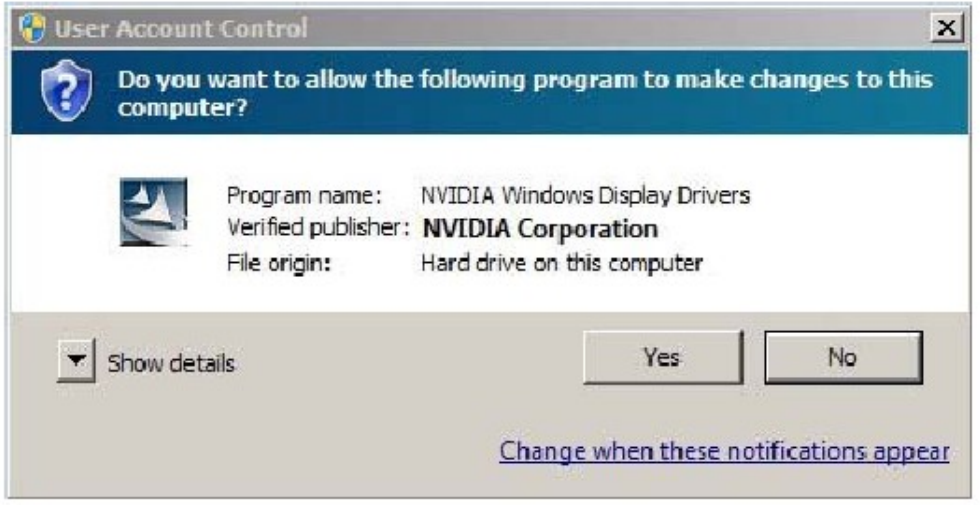

1. Klikněte na "Yes" pro pokračování

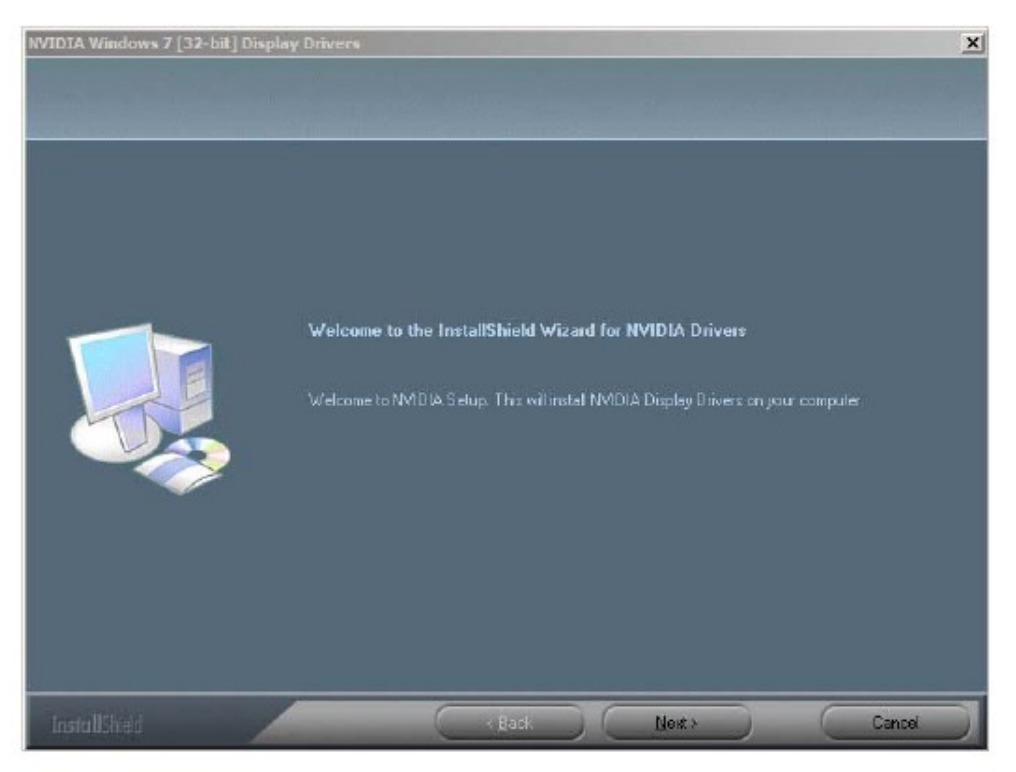

 $2.$ Kliněte na "Next" pro pokračování procesu.

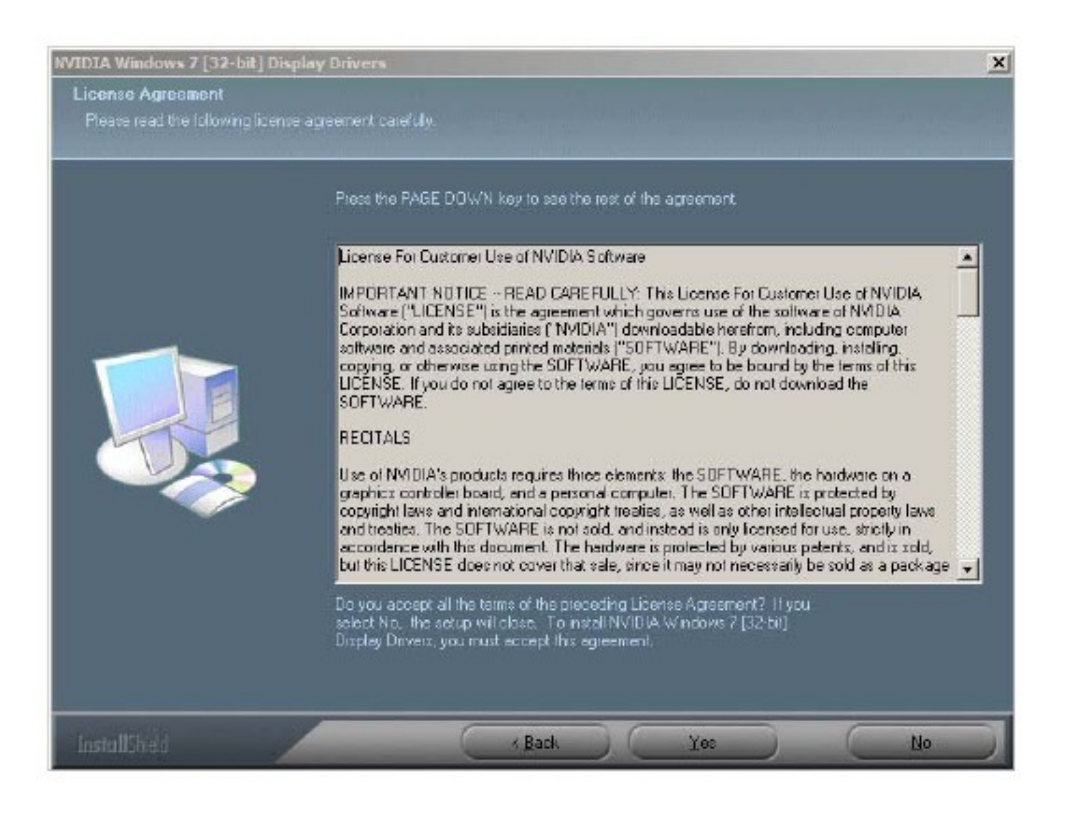

3. Klikněte na "Yes" pro souhlas s licenčními podmínkami a pokračujte.

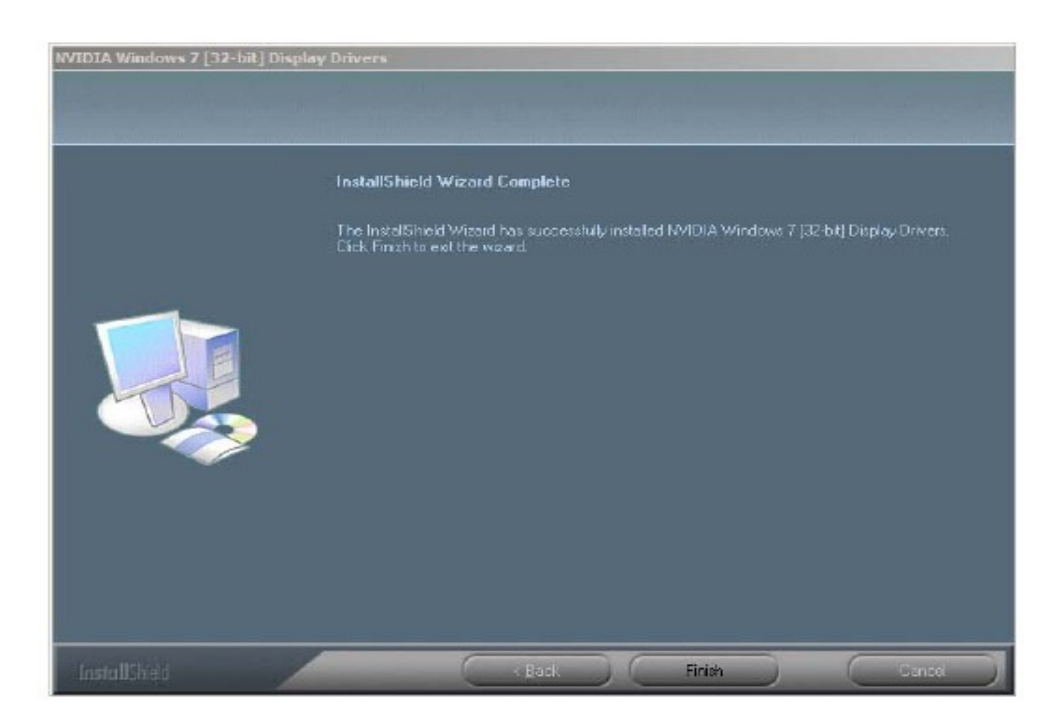

4. Klikněte na "Finish" pro dokončení instalace.